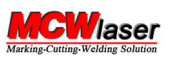

# Bedienungsanleitungen

## 1. Anschluss

Die Maschine zuerst an das Netzkabel, das USB-Kabel, die Drehschnittstelle, das Erdungskabel und das Fußpedal (falls erforderlich) anschließen.

### 2. Starten Sie

Schalten Sie als Nächstes das Gerät und dann den Computer ein. Wenn die Reihenfolge falsch ist, wird der Demo-Modus angezeigt.

Startreihenfolge ( von links nach rechts): Emergency Switch **Power Laser Switch** 

### Laufwerk und Software installieren & U-Disk

### U-Disk inklusive

- a. 32-Bit-Laufwerk und komprimierte Datei
- b. 64 -Bit-Treiber und komprimierte Datei
	- c. XP-Treiber und komprimierte Datei
	- d. IA64-Bits und komprimierte Datei (für höhere CPUs, z . B. 16G usw.)
	- e. Ezcad- Softwareordner und komprimierte Datei
	- f. Maschinenparameter-Backup und komprimierte Datei

### Treiber und Software installieren

Bitte beachten Sie den folgenden Link. https://www.jianguoyun.com/p/DVjbKfoQnuP9CBj2\_pQE Bitte lesen Sie die wichtigen TIPPS zur Verwendung der Software sorgfältig durch

### 4. Brennweiteneinstellung

A. Bitte legen Sie eine Platte aus Metallmaterial (z. B. Aluminium oder Edelstahl) unter das Objektiv.

B. Bitte starten Sie die Software und drücken Sie dann den "Roter-Punkt-Schalter". Normalerweise sollten Sie zwei rote Punkte auf dem Metallmaterial finden. Einer ist der Laser (das interne rote Licht zeigt die Position des Lasers an) und der andere ist ein externer roter Punkt.

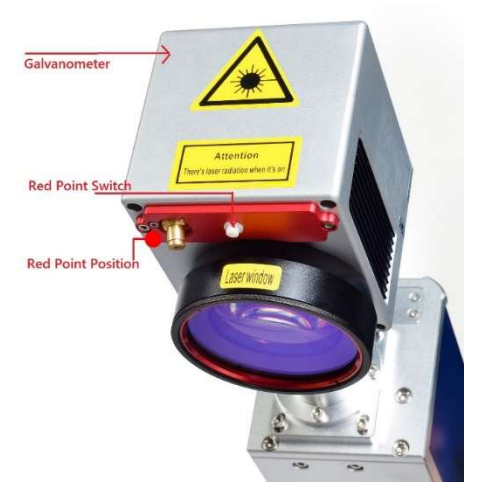

C. Bitte heben oder senken Sie die Teile des Lichtwegs (2) mit dem Rad (5), so dass die beiden Punkte (Laser und roter Punkt) übereinstimmen.

www.mcwlaser.com

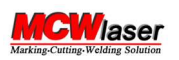

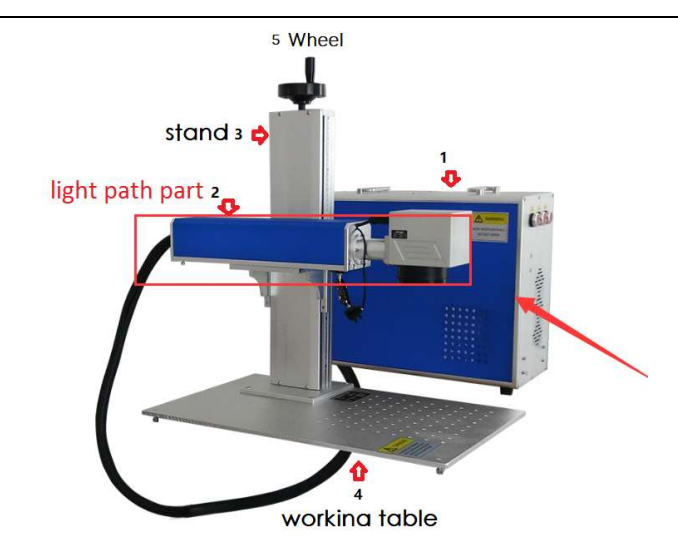

Es bedeutet, dass Sie die richtige Brennweite finden.

### 5. Software verwenden

Bitte beachten Sie den Videolink oder laden Sie sie hier herunter. https://www.jianguoyun.com/p/DXtLiiYQnuP9CBjs9K4E

### 6. Ausschalten

Von rechts nach links: Laser Switch Power Power Emergency Switch

### 7. Anderes

Markierungsbereich https://www.jianguoyun.com/p/Db4xJswQnuP9CBj18LkEIAA

Maschinenhandbuch https://www.jianguoyun.com/p/DbS0Qo4QnuP9CBjkpLoEIAA

Software-Handbuch https://www.jianguoyun.com/p/DVc91WkQnuP9CBjdxbMEIAA

Parametereinstellung (anderes Material) https://www.jianguoyun.com/p/DfA6BAQQnuP9CBjH87kEIAA

Rotary Chuck Slip https://www.jianguoyun.com/p/DYHxyDQQnuP9CBjM87kEIAA

### Tipps:

A. Schalten Sie die Antivirensoftware vor der Verwendung aus, da sonst einige Dateien der Software gelöscht werden. Wir garantieren, dass die Software virenfrei ist. B. Installieren Sie den Treiber entsprechend dem 32-Bit- oder 64-Bit-Computer. Wenn die Installation erfolgreich ist, wird der Treiber wie unten gezeigt angezeigt.

www.mcwlaser.com

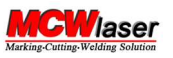

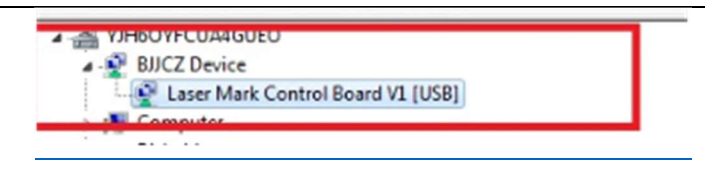

c. Klicken Sie auf den Ezcad- Softwareordner, suchen Sie das Softwaresymbol, senden Sie es an den Desktop, verwenden Sie dann die Software und klicken Sie direkt auf das Desktopsymbol.

1) Wenn die Maschine aus ungewöhnlichen Gründen (z. B. Stromausfall usw.) unterbrochen wird, können die ursprünglichen Parametereinstellungen der Desktop-Software verloren gehen. Bitte öffnen Sie die U-Disk, löschen Sie den ursprünglichen Ezcad- Softwareordner, klicken Sie auf die komprimierte Ezcad -Datei, erstellen Sie einen neuen Ezcad- Ordner und wiederholen Sie den Vorgang von 3, um die normale Verwendung fortzusetzen.

2) Es wird empfohlen, die Antivirensoftware während der Installation der Software zu

 schließen. Die Antivirensoftware nimmt an, dass Ezcad einen Virus hat (wir garantieren, dass es keinen Virus gibt). Ansonsten wird der Softwareinhalt während der Installation gelöscht, was dazu führt, dass die Software nicht verwendet werden kann. Verwenden Sie nach Möglichkeit einen speziellen Computer, um die Ezcad-Software zu installieren und damit zu arbeiten. Wenn Sie Antivirensoftware ver-

wenden müssen, können Sie versuchen, die Antivirensoftware zu öffnen, nachdem Sie Ezcad erfolgreich installiert haben .

Es ist aber nicht sicher, ob Ezcad- Inhalte trotzdem wieder gelöscht werden (abhängig von der Antiviren-Software). Es gibt auch die andere Lösung zu versuchen, Ezcad- Software zur Whitelist der Antiviren-Software hinzuzufügen.

3) Wenn die Ezcad- Software gelöscht wird, weil sie fälschlicherweise als Virus angesehen wird, müssen Sie dies tun:

Installieren Sie sie neu. Sie müssen den USB-Stick finden, den wir Ihnen gesendet haben und der die Ezcad -Backup- Software (komprimierte Datei) und den Treiber (komprimierte Datei) enthält. Bitte kopieren Sie die komprimierte Datei erneut auf Ihren PC, entpacken Sie sie, öffnen Sie sie und installieren Sie sie erneut 4) Wenn das Fenstersystem anzeigt, dass Ezcad eine Virensoftware ist, müssen Sie die Firewall schließen und auswählen, der Software im System zu vertrauen.

#### Technology Support:

 Email: service@mcwlaser.com WhatsApp: +86 18121236578

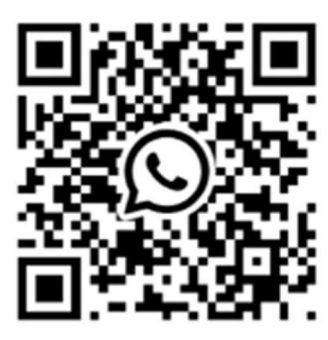

WhatsApp Facebook

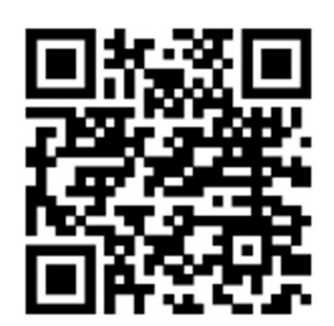

www.mcwlaser.com